# テーマストアを利用する

テーマストアでは、テーマやフォント、壁紙をダウンロードして設 定することができます。

■ テーマを設定する

## $\overline{1}$

ホーム画面を上にフリック / スワイプ ● (コ) (テーマストア)

| ◎ アヴリを接出する |                   |                   |                                                           |                         |
|------------|-------------------|-------------------|-----------------------------------------------------------|-------------------------|
| すべてのアプリ    |                   |                   |                                                           | 管理                      |
|            |                   | 冊                 | ъ                                                         | $\bullet$               |
| 50148      | アシスタン<br>×        | おんじんフ<br>$+32-$   | $811 C11 - 14$                                            | あメラ                     |
| m          | <b>A</b>          |                   | 16                                                        |                         |
| カレンター      | ರನಿಸ್ಥಿನಿಷ        | $Y - L2A$<br>$-2$ | コンパス                                                      | $7 - 2$ HFT             |
|            |                   | ŵ                 | ь                                                         |                         |
| $+221$     | ビライブ              | $= 8 - 3$         | <b>KEX</b>                                                | ファイルマ<br><b>Darling</b> |
|            | ٠                 |                   | ŵ.                                                        |                         |
| 2x         | フォンマネ<br>$-0.0 -$ | マップ               | $x - p$                                                   | レコーダー                   |
| ſО.        |                   | 0.10              | $^{\ast}$ $^{\ast}$<br>$\sim$<br>$\overline{\phantom{a}}$ |                         |
| レンズ        | 89                | 関急速軽×<br>w        | $1 + 13.88$                                               | 営業用伝言                   |
|            | ٠                 | ×.                |                                                           |                         |

※※ テーマストア画面が表示されます。

・確認画面が表示されたときは、画面の指示に従って操作してくだ さい。

### $\overline{2}$

テーマ

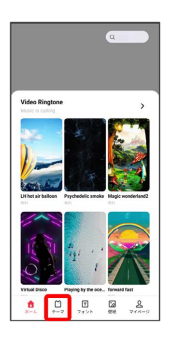

## $\overline{\mathbf{3}}$

設定するテーマを選択

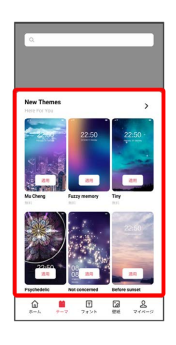

## $\overline{4}$

適用

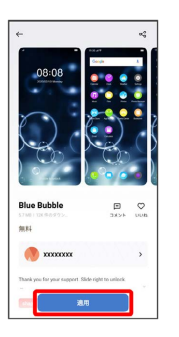

※ 選択したテーマが設定されます。

・選択画面で「適用性」が表示された場合は、適用前に ロック画 面 / アイコン / ホームスクリーン (待受画面)の壁紙 を タップして有効( 2) /無効( □ ) を切り替えることで、テー マを適用する対象を選択できます。

### + テーマストア利用時の操作

#### フォントを設定する

テーマストア画面で フォント → 設定するフォントを選択 適用

#### 壁紙を設定する

テーマストア画面で 壁紙 → 設定する壁紙を選択 → 適 日 ● 画面の指示に従って操作